# **RUT230 Network**

[Main Page](https://wiki.teltonika-networks.com/view/Main_Page) > [RUT Routers](https://wiki.teltonika-networks.com/view/RUT_Routers) > [RUT230](https://wiki.teltonika-networks.com/view/RUT230) > [RUT230 Manual](https://wiki.teltonika-networks.com/view/RUT230_Manual) > [RUT230 WebUI](https://wiki.teltonika-networks.com/view/RUT230_WebUI) > [RUT230 Status section](https://wiki.teltonika-networks.com/view/RUT230_Status_section) > **RUT230 Network**

The information in this page is updated in accordance with firmware version **RUT2 R 00.07.03.4**.

*Notice: This device has entered it's EOL (End of Life) cycle. For more information, visit our EOL policy [here](https://teltonika-networks.com/support/eol-products). Temporarily, some content in this page might not match features found in firmware listed above.*

*Note: [click here](http://wiki.teltonika-networks.com/view/RUT230_Network_(legacy_WebUI)) for the old style WebUI (FW version RUT2XX\_R\_00.01.14.7 and earlier) user manual page.*

 $\Box$ 

### **Contents**

- [1](#page--1-0) [Summary](#page--1-0)
- [2](#page--1-0) [Mobile](#page--1-0) [2.1](#page--1-0) [Bands](#page--1-0)
- 
- $\bullet$  [3](#page--1-0) [LAN](#page--1-0)
- [4](#page--1-0) [Firewall](#page--1-0)
- [5](#page--1-0) [Topology](#page--1-0)

### **Summary**

The **Network** page contains information related to the device's networking. This chapter is an overview of the Network page in RUT230 devices.

If you're having trouble finding this page or some of the parameters described here on your device's WebUI, you should **turn on "Advanced WebUI" mode**. You can do that by clicking the "Advanced" button, located at the top of the WebUI.

 $\pmb{\times}$ 

### **Mobile**

The **Mobile** tab displays information about the mobile connection. The figure below is an example of theMobile tab:  $\vert \mathbf{x} \vert$ 

SIM card state

**field name description**

The current SIM card state. Possible values are: • **Inserted** - SIM card is inserted and ready to be used

• **Not inserted** - SIM card is not inserted

• **Unknown** - unable to obtain SIM card state value. Possible communication issue between the the device and the modem Provider Network operator's name

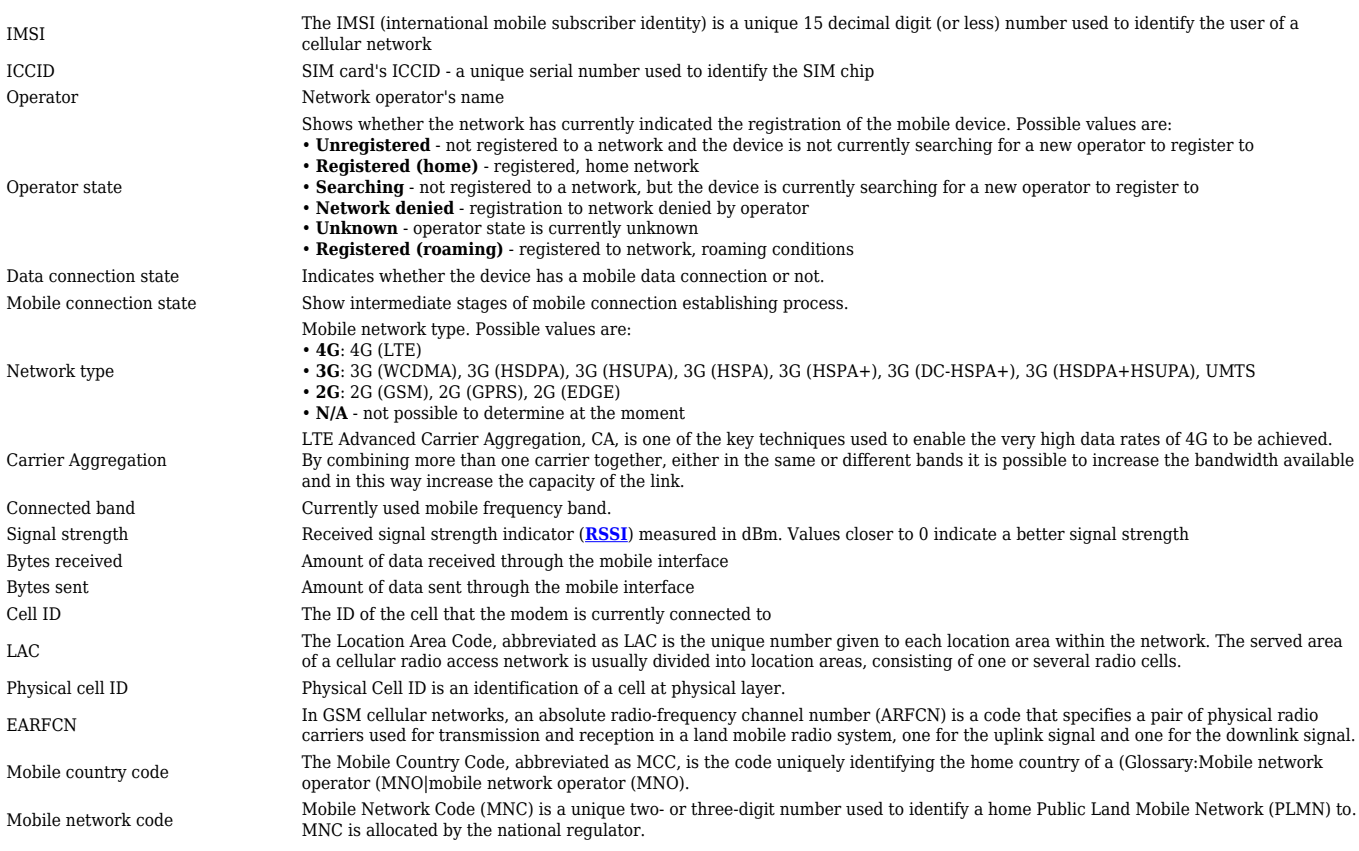

If mobile data limit is set and reached, near *Connection* column warning mark will appear. E.g.:

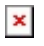

#### **Bands**

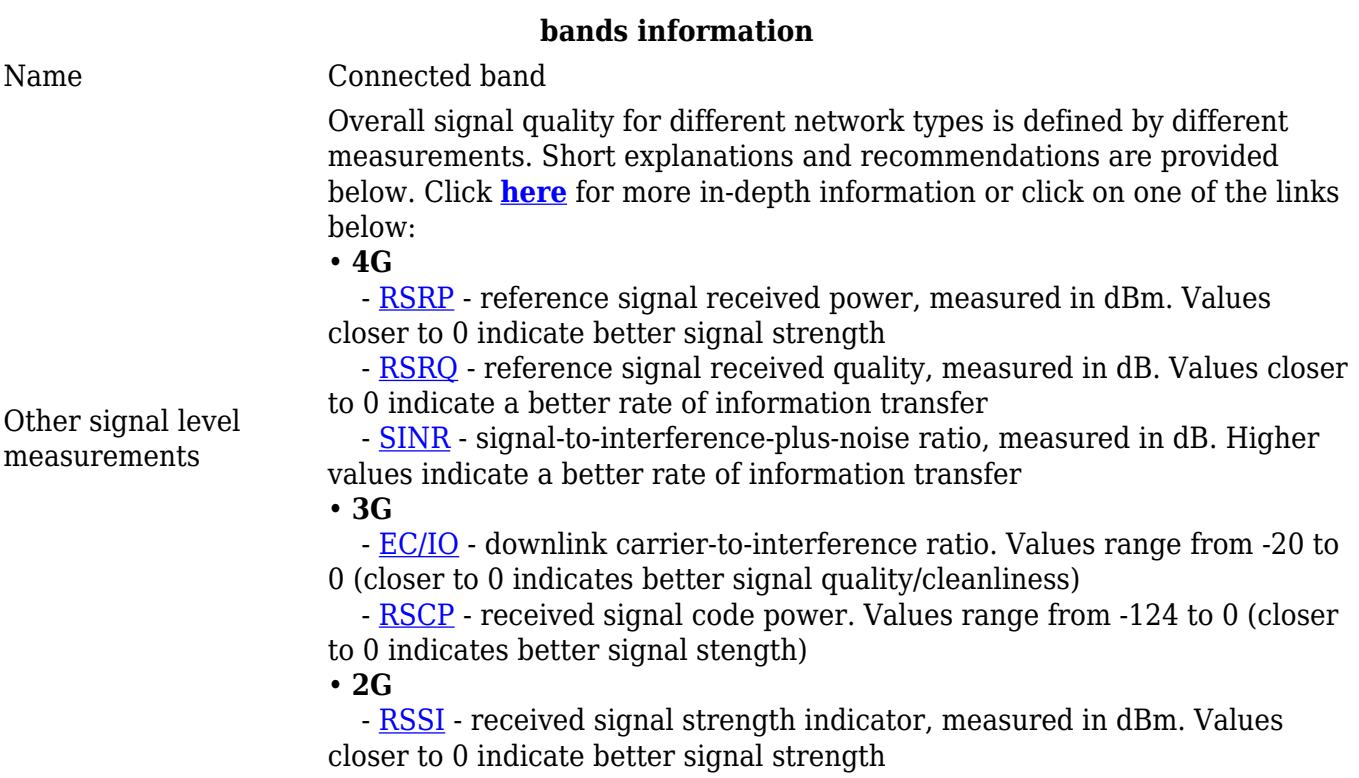

### **LAN**

This tab displays information about the device's local network(s). The figure below is an example of the **Network** window:

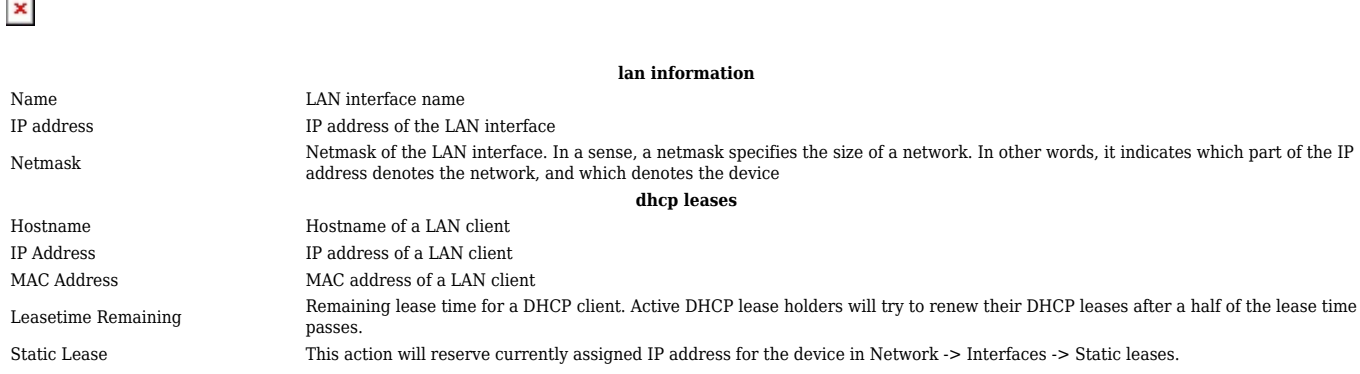

### **Firewall**

This tab displays information about the device's firewall. Info is shown of IPv4 and IPv6 traffic. The figure below is an example of the **Firewall** page tables:

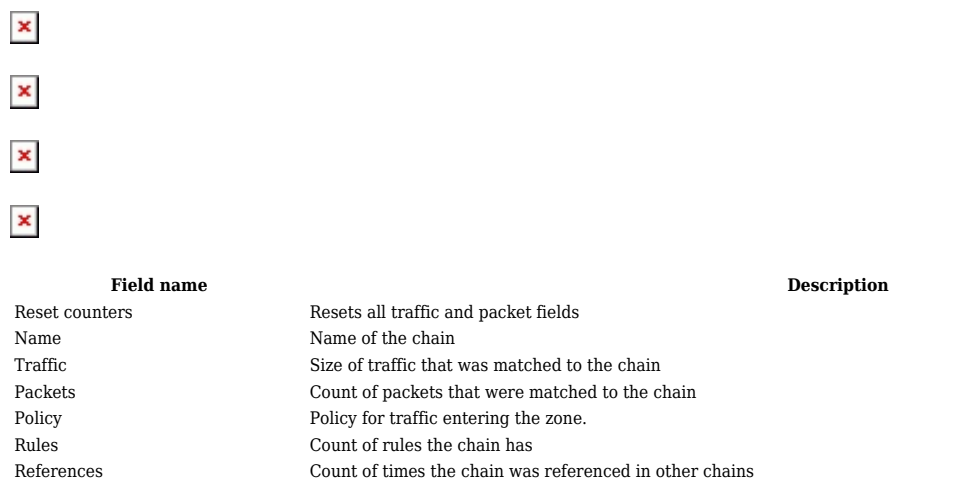

For more information about specific firewall chain, **INFO** button can be pressed. Window like this should pop up:

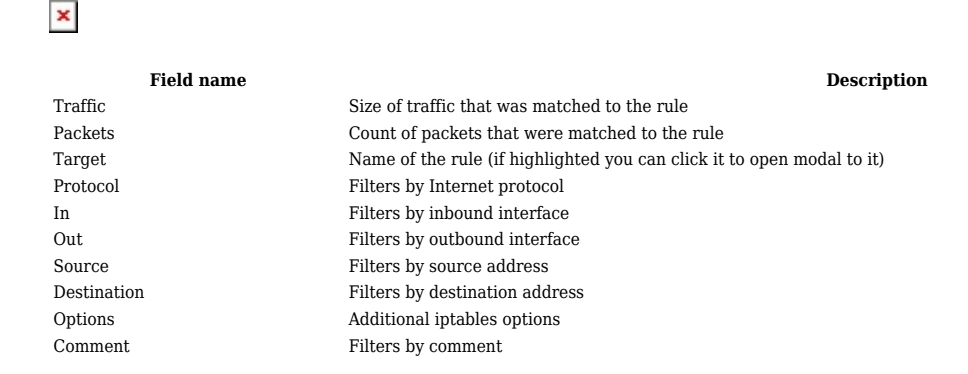

## **Topology**

The **Topology** tab allows scanning of WAN, LAN or both interfaces via arp scan to check active connected devices. After scan it shows how many active devices were found and on which interface.

 $\pmb{\times}$ 

#### **All active devices**

This section displays the results of the scan.

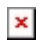

Type The type of connection

**field name description**<br> **field name description**<br> **field name description**<br> **field name description**<br> **description** Hostname of scanned device IP Address IP address of scanned device<br>MAC Address MAC address of scanned devi MAC address of scanned device Interface The interface the scanned device is connected